# **Individual California Completed Return**

### **Important**

Please ensure you print the last page of the completed form or the payment confirmation page and upload it to your shared folder. Emailed confirmations do not always contain enough information.

### **1. Go to the California Franchise Tax Board website**

Go to https://www.ftb.ca.gov/pay/bank-account/index.asp to pay using a bank account (Web Pay). Select the "Use Web pay Personal" option.

> Sole Proprietorships must use Web Pay personal.

### **Pay by bank account (Web Pay)**  < Pay **Pay now**  Use Web Pay to pay with your checking or savings account - for free. Pay by bank account Help with bank account payments Related content  $-$  Make a payment with FTB mobile app  $-$  Processing and wait times Personal You can make payments for: • Bill or other balance due • Current year or amended tax return • Estimated tax • Extension • Group nonresident/composite return • Pending audit tax deposit

It has come to our attention some recently registered business entitles may not be able to use the FTB Web Pay application. We are diligently working to resolve the issue to ensure all business entities may use the Web Pay application. If an entity is unable to use Web Pay, FTB offers several other payment options.

• Proposed assessment

### **Business**

Use Web Pay personal

'

You can make various payments such as, but not limited to:

- Annual tax or fee
- Bill or other balance due
- Current year or amended tax return
- Estimated tax
- Extension

#### Partnerships

If your entity's SOS number does not work or your entity does not have an SOS number, then your FTB Issued ID number should be used.

#### Sole Proprietorships

Use Web Pay business

# 2. **Fill out the form**

Enter your Social Security Number, and Last Name to the provided field, solve the captcha and then click the Login button.

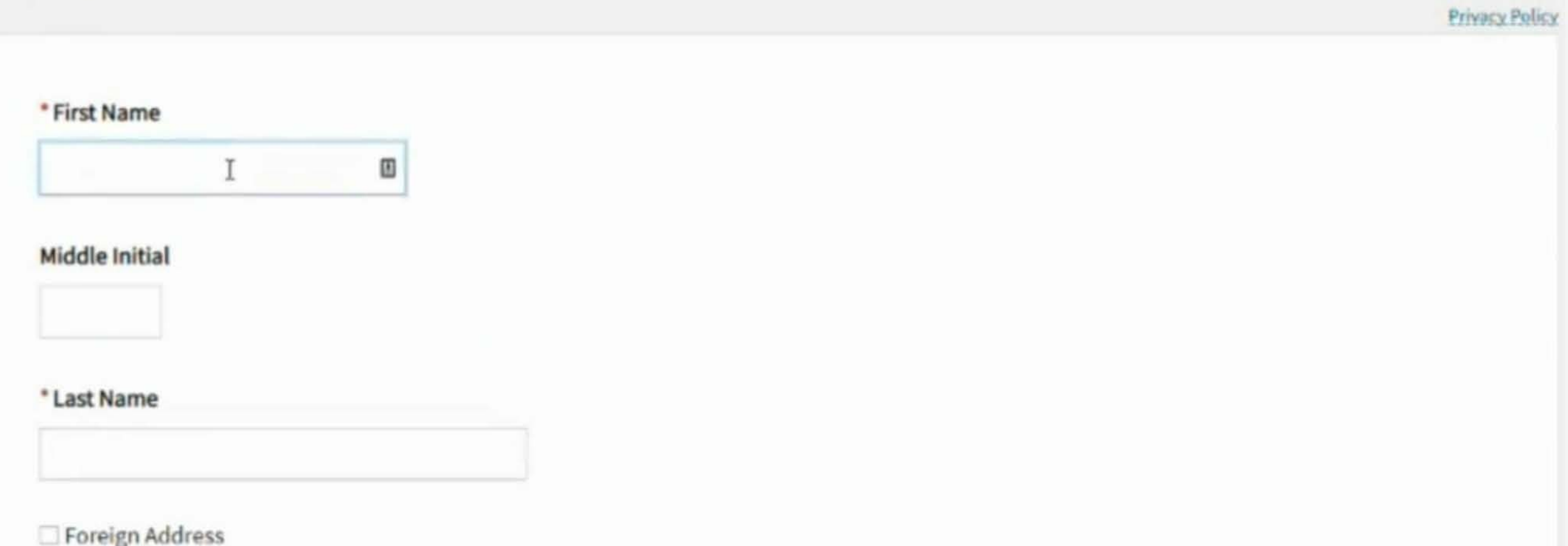

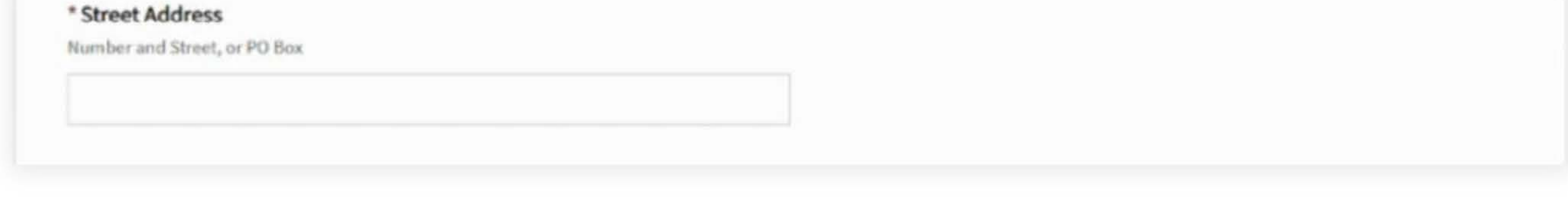

After that enter your Name and Address Information and click continue button

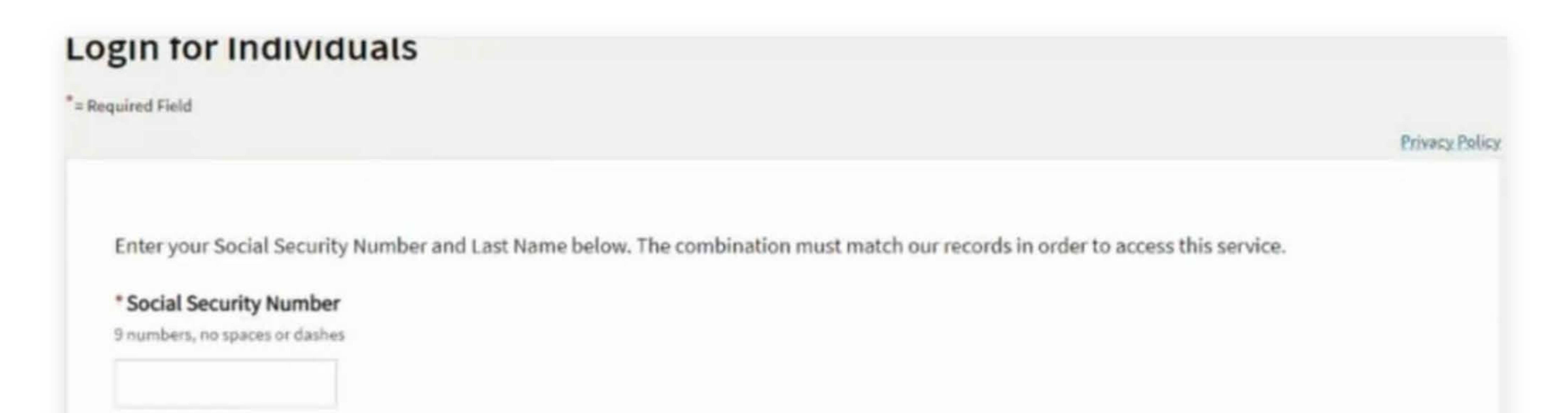

### \* Last Name

Up to 17 letters, no special characters

\* Type the characters from the picture

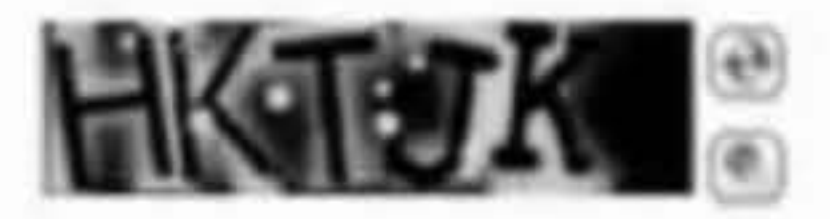

If you use Web Pay, do not mail the paper payment voucher.

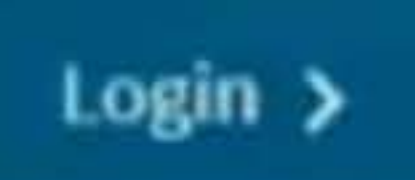

#### **1 Name & Address Information**

\* Required Field

# 3. Payment Type

### Select Tax Return Payment for the Payment Type.

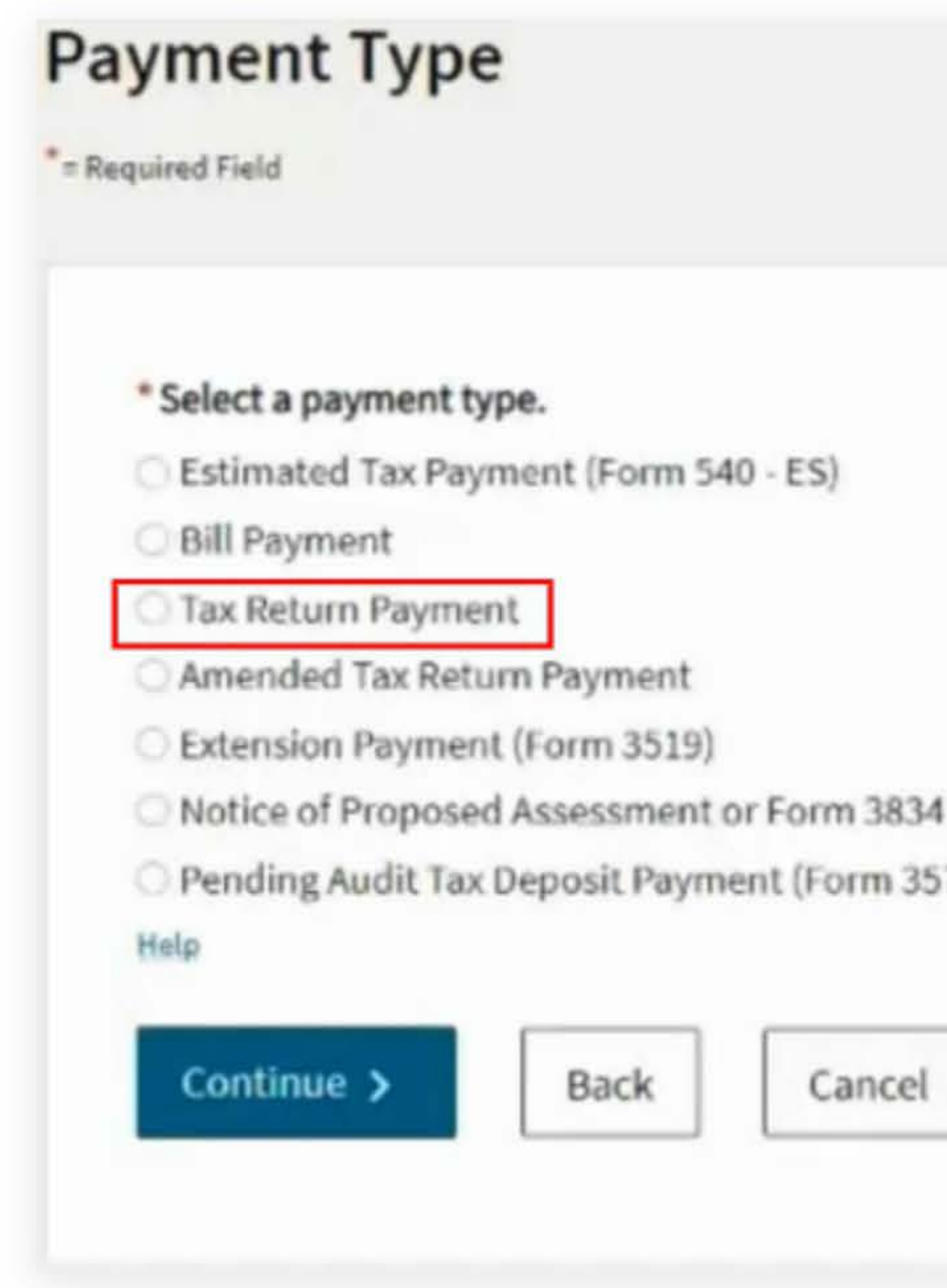

834 Payment

 $13576)$ 

cel

**Privacy Policy** 

### 4. Fill out the rest of the form

Fill out the rest of the form to include the correct payment information and bank information.

### **Payment Information**

\* = Required Field

Payment Type: Tax Return

Change payment type

\* Tax Year

٠

### Help

### \* Payment Amount

e.g. 1000.25

\$

### \* Payment Date

MM/DD/YYYY Must be today's date or a future date, not to exceed 1 year.

凿

### **Bank Information**

\* = Required Field

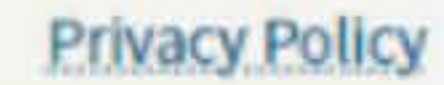

### \* Routing Number

9 numbers only

#### Help

### \* Account Number

3-17 characters max

Help

#### \* Re-enter Account Number

### \* Account Type

Checking

Savings

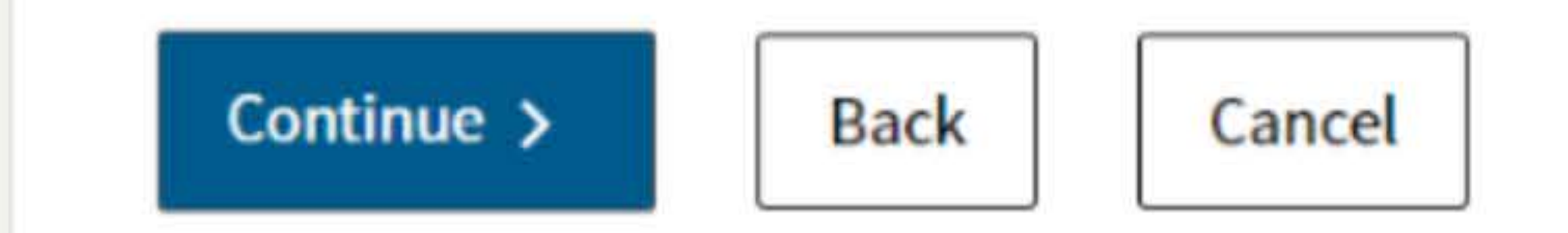

## 5. Print confirmation in PDF

Please ensure you print the last page of the completed form or the payment confirmation page and upload it to your shared

folder. Emailed confirmations do not always contain enough information.

To print in PDF, right click on the confirmation page, select "Print", and "Save as PDF".

Please review your Web Pay request. If you wish to make changes select the appropriate link. If the information is correct, review the authorization statement below, check the agreement box, and click the 'Submit' button only once.

\* Required Field

Contact Information

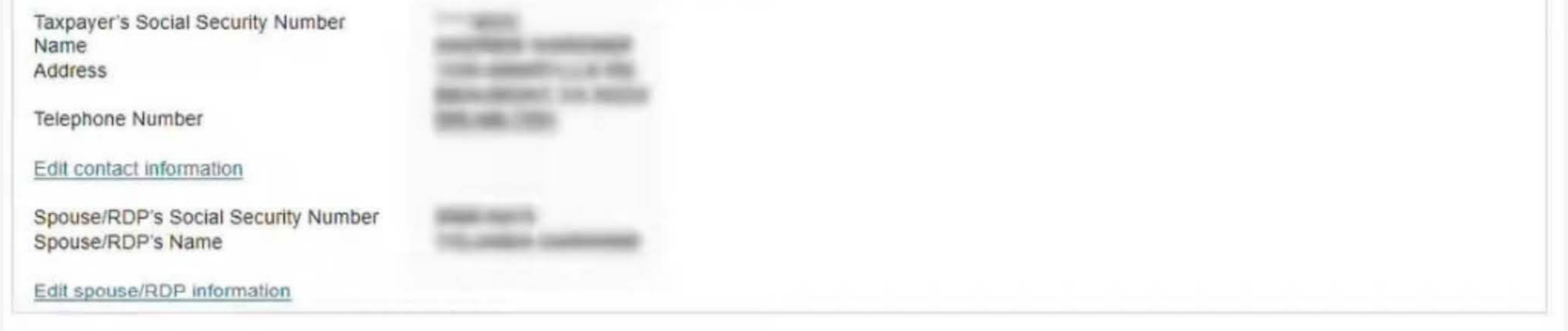

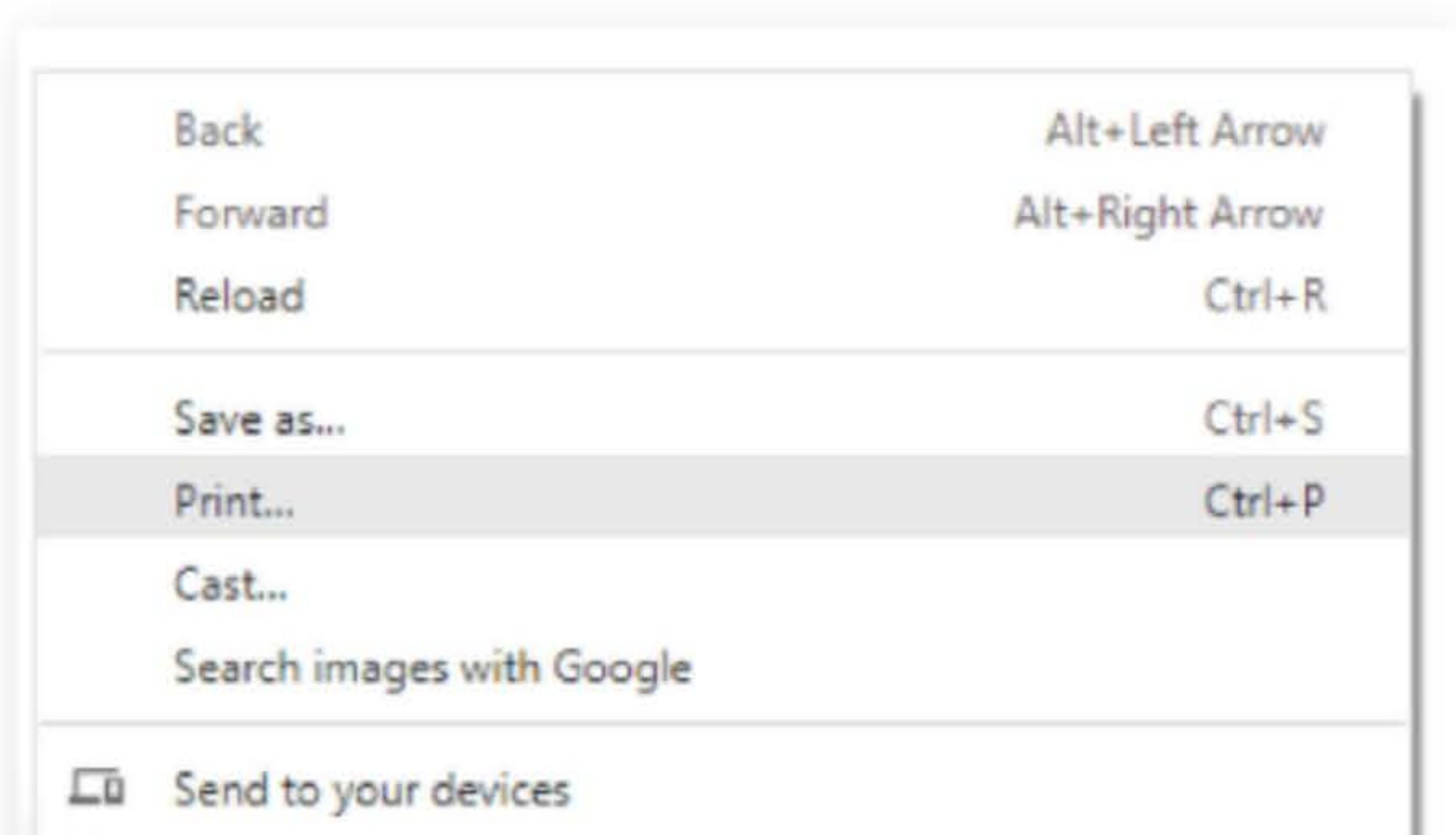

[##] Create QR Code for this page

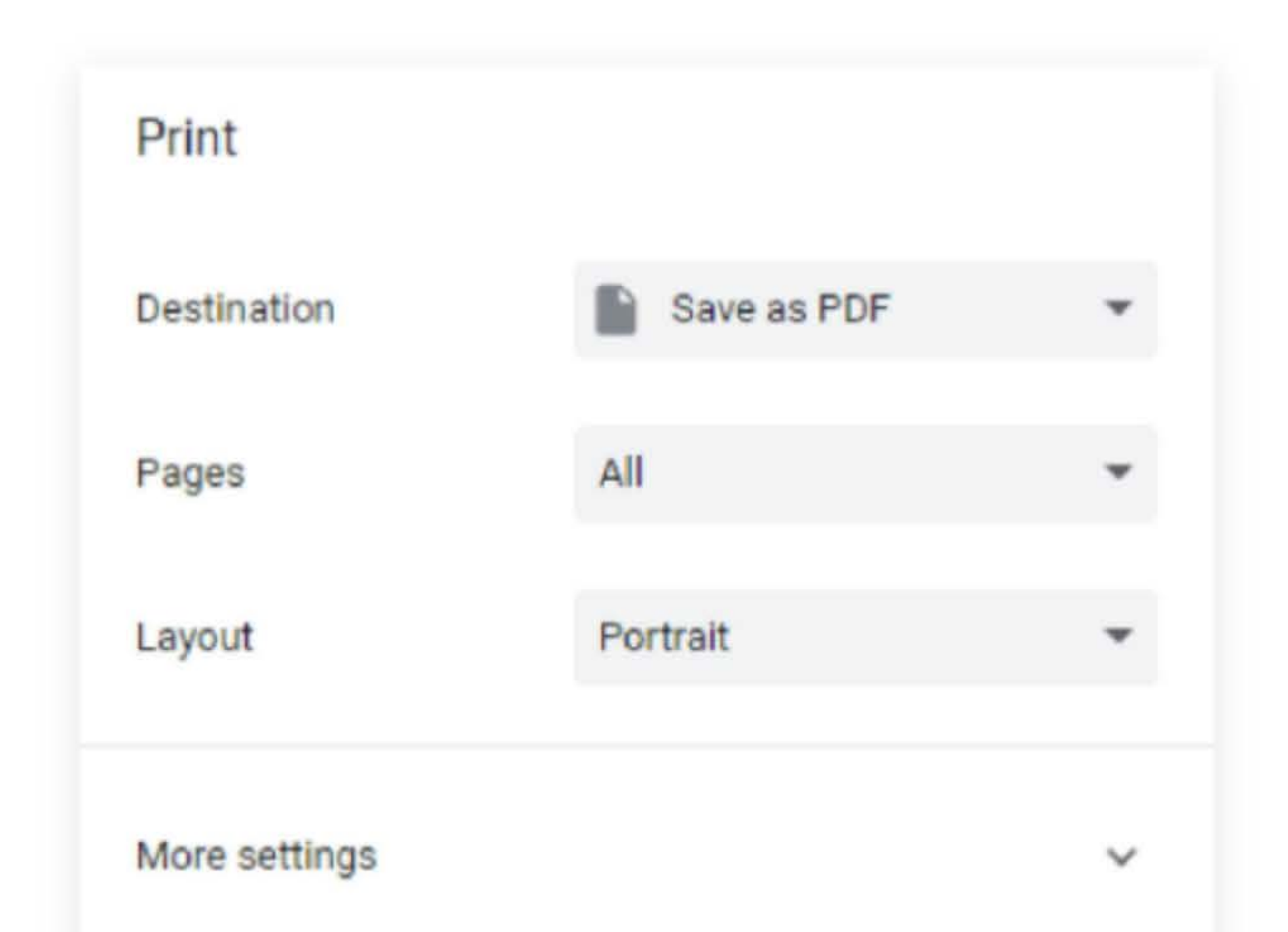

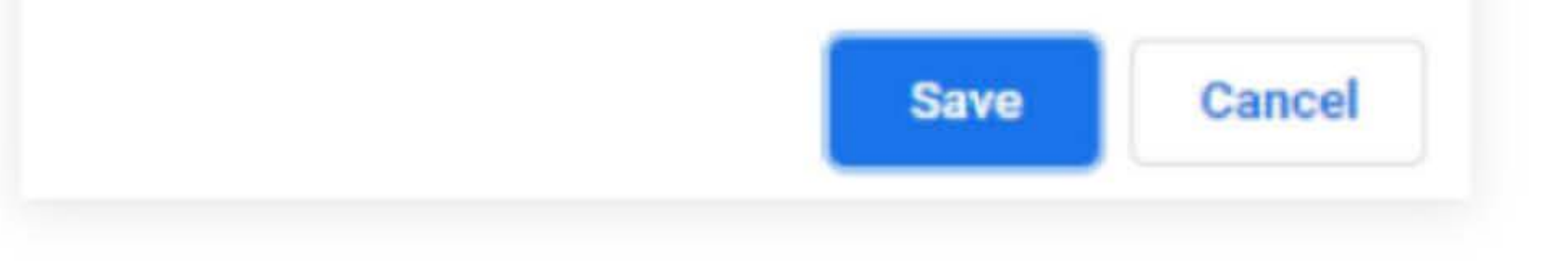